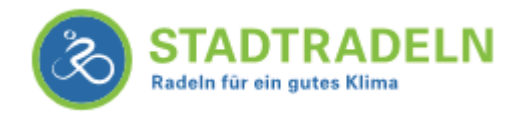

# Registrierung – Schritt für Schritt erklärt

## 1. Registrierung starten

Für die Registrierung gehen Sie auf [www.stadtradeln.de/poing/.](https://www.stadtradeln.de/poing/) Unter "Mein STADTRADELN" finden Sie "Bei STADTRADELN registrieren".

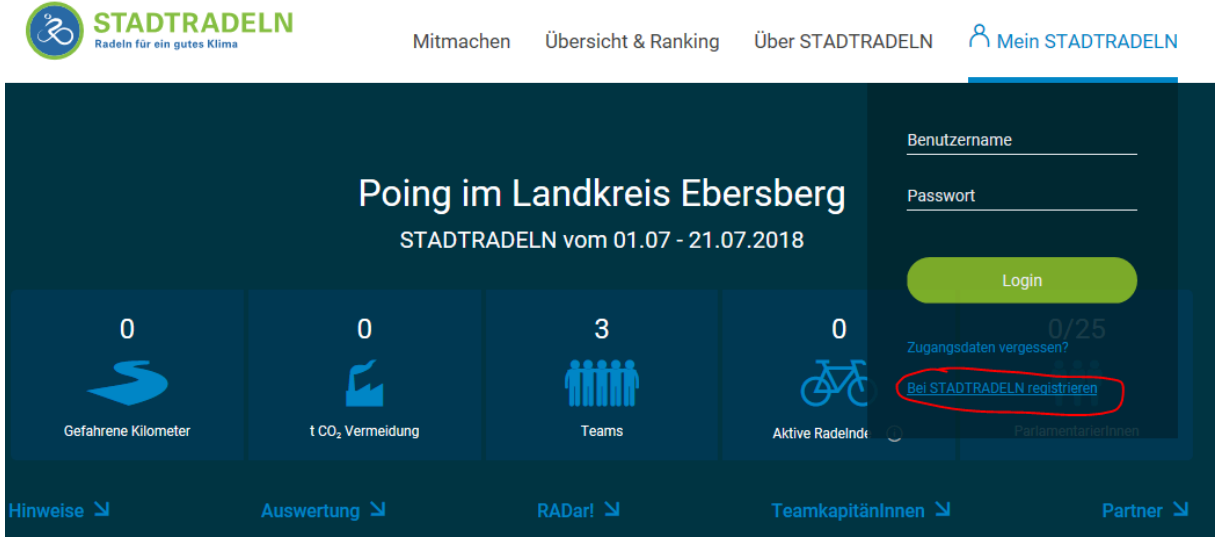

#### 2. Kommune wählen

Nachdem Sie das Bundesland "Bayern" ausgewählt haben erscheint ein zweiter Auswahlbalken. Hier können Sie sich für die Gemeinde Poing registrieren.

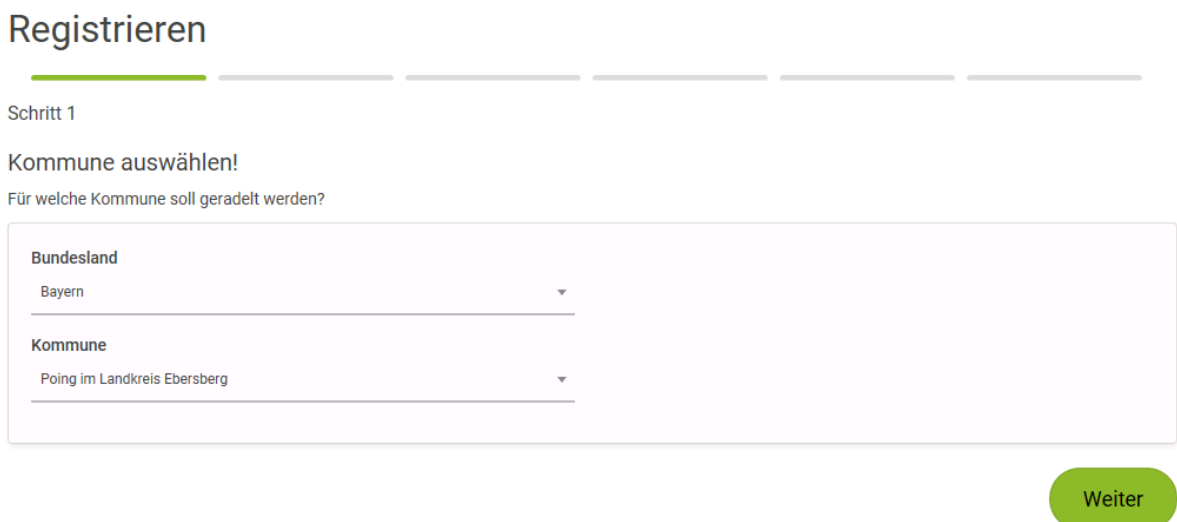

## 3. Team wählen

Jeder, der sich beim STADTRADELN beteiligt, muss sich einem Team anschließen. Sie können sich einem bereits bestehenden Team anschließen oder ein neues Team gründen. Wenn Sie ein neues Team gründen, sind Sie automatisch der Team-Kapitän und können andere einladen, sich Ihrem Team anzuschließen. Für die Gemeinde Poing gibt es auch ein "Offenes Team", dem sich jeder anschließen kann.

## Registrieren

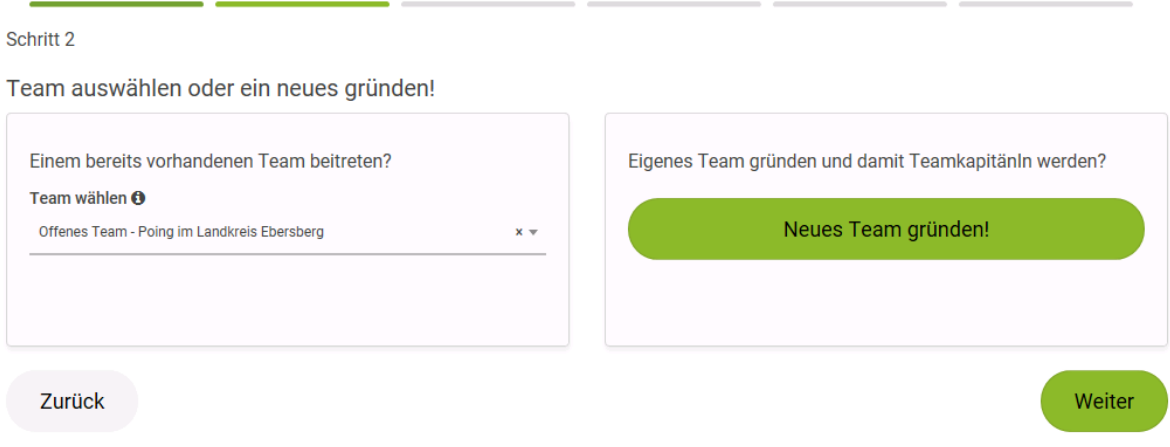

#### 4. Persönliche Daten eingeben

#### Geben Sie Ihre Daten ein.

## Registrieren

Schritt 3

Neuen Zugang anlegen oder vorhandenen von 2016/2017 nutzen?

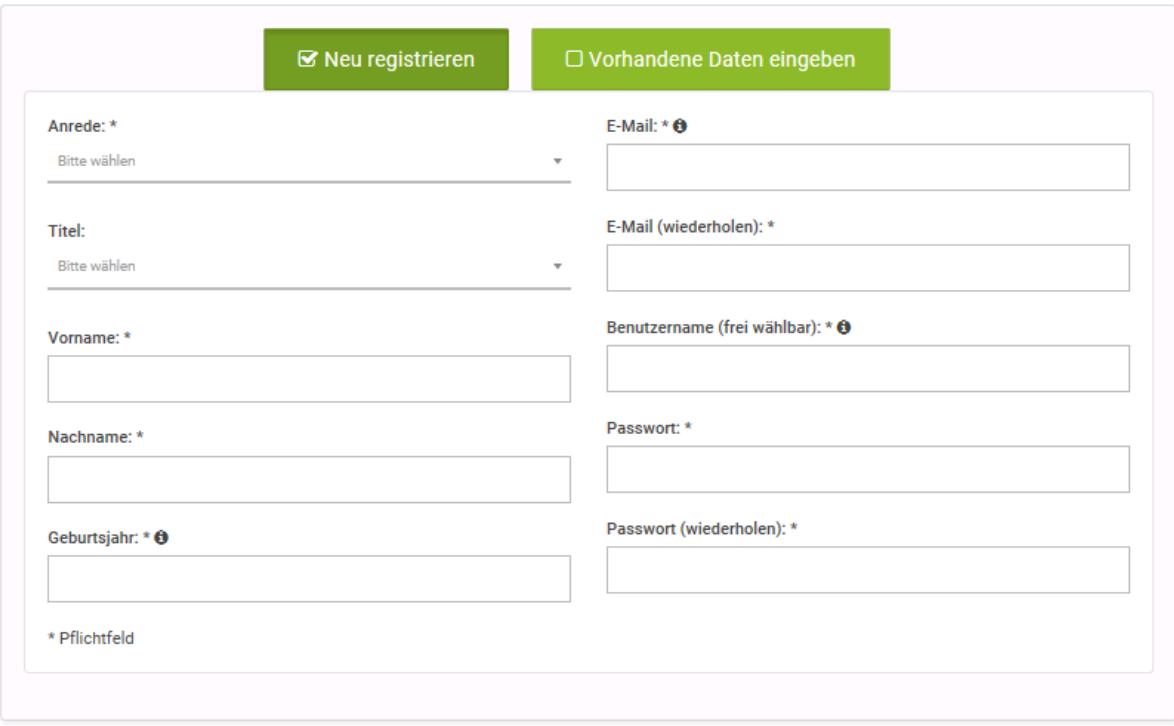

#### 5. Mitglied in Kommunalparlamenten

Sind Sie Mitglied im Gemeinderat oder Kreistag? Dann haben Sie hier die Möglichkeit dies auszuwählen. Kommunalparlamentarier werden beim STADTRADELN in einer extra Kategorie gewertet.

## Registrieren

#### Schritt 4

Sind Sie Mitglied im Kommunalparlament von Poing im Landkreis Ebersberg?

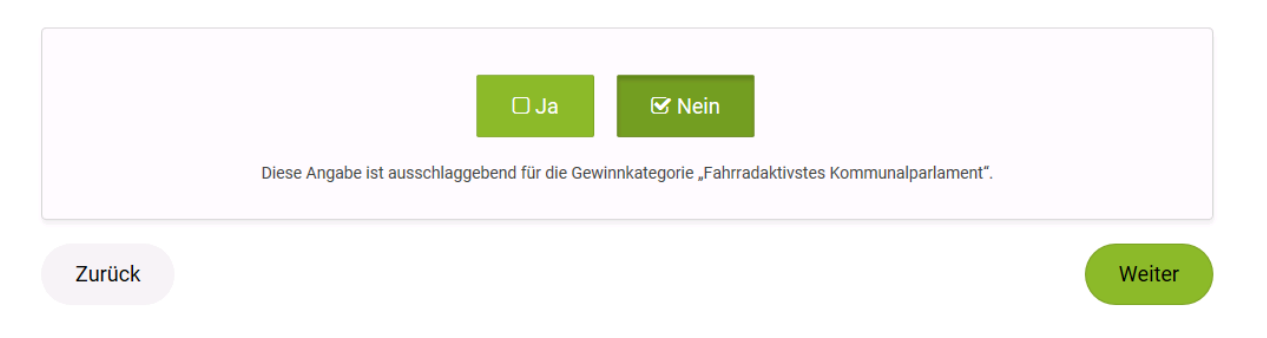

#### 6. Registrierung abschließen

Um die Registrierung abzuschließen wählen Sie Ihre Datenschutzbestimmungen und bestätigen Sie die Registrierung.

## Registrieren

Schritt 5

Datenschutz und Teilnahmebedingungen bestätigen!

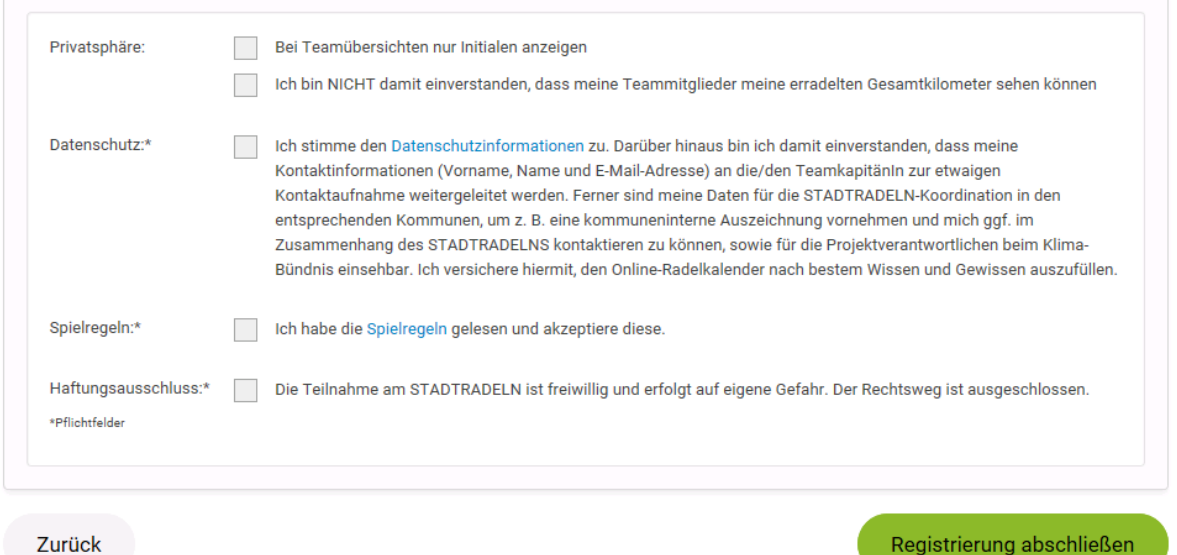

Anschließend erhalten Sie eine E-Mail mit einem Bestätigungslink. Wenn Sie die E-Mail bestätigt haben, können Sie sich anmelden und los radeln!